# **Hinweise zum Ausfüllen des Aufnahmegesuchs für das akademische Jahr 2024/2025**

### **Wichtig:**

**Das Aufnahmegesuch wird ausschließlich online eingereicht. Bitte beachten Sie, dass die Kandidatin/der Kandidat beim Ausfüllen des Aufnahmegesuchs im Besitz der unten aufgeführten Dokumente sein muss. Aktivierte, aber unvollständige Vorgänge werden vom Konservatorium nicht angezeigt und gelten daher als ungültig.**

**Liste der beizufügenden Dokumente für die Zulassung zu den akademischen Studiengängen der ersten und zweiten Ebene, zum Master der ersten Ebene, zum Kurs Junge Talente, zu den propädeutischen Kursen und Einzellehrveranstaltungen**

### **Obligatorische Dokumente im PDF-Format:**

1. Personalausweis der Kandidatin/des Kandidaten und des Elternteils, wenn die Kandidatin/der Kandidat minderjährig ist (Vorder- und Rückseite auf derselben Seite);

2. NUR FÜR DIE ZULASSUNG ZU DEN AKADEMISCHEN STUDIENGÄNGEN DER ERSTEN UND ZWEITEN EBENE: Studientitel (Diplom oder Matura), den die Kandidatin/der Kandidat besitzt oder Ersatzerklärung.

### **Nützliche Dokumente für die Zulassung, nicht obligatorisch, in PDF:**

- 1. musikalischer Studientitel, den die Kandidatin/der Kandidat besitzt oder Ersatzerklärung;
- 2. bereits abgelegte Prüfungen (auch in anderen Konservatorien).

### **Hinweis zu im Ausland erworbenen Studientiteln**

Im Ausland erworbene Studientitel müssen durch ein Diploma Supplement nachgewiesen werden. Alternativ muss die von den italienischen Botschaften im Ausland ausgestellte Wertigkeitserklärung (dichiarazione di valore) beigefügt werden.

## **Anmeldungen auf dem Isidata-Portal zur Ablegung der Aufnahmeprüfung**

**1. Klicken Sie auf folgende Seite:**  <https://servizi12.isidata.net/SSDidatticheco/MainGeneraleRes.aspx>

**Achtung: Die Seite kann nur in Explorer, Firefox, Chrome geöffnet werden.**

Klicken Sie auf Punkt 1. "Eingabe des Aufnahmegesuches", und wählen Sie auf der nächsten Seite Bolzano aus und füllen Sie die persönlichen Daten aus. Alle Pflichtfelder müssen ausgefüllt werden:

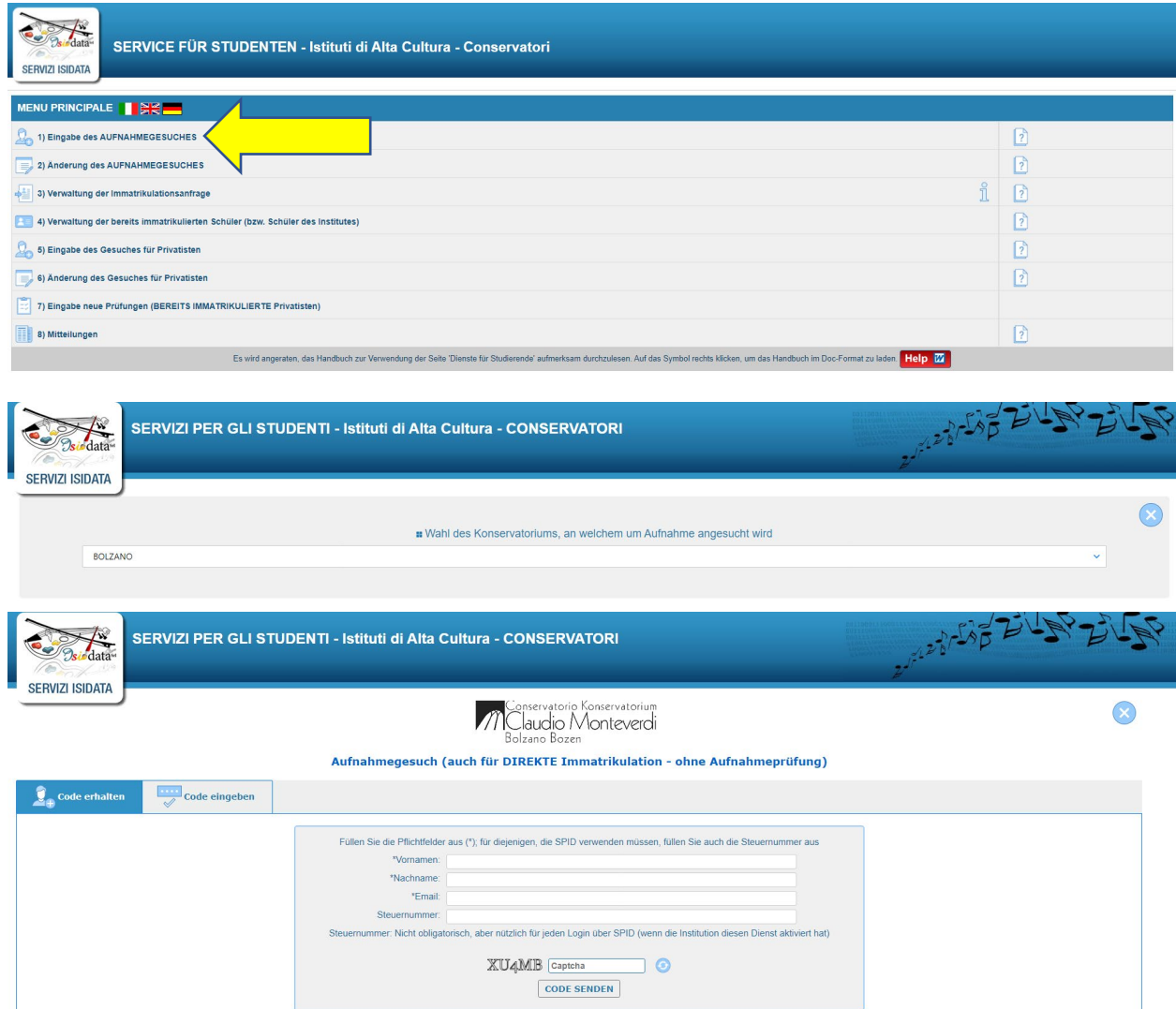

**2. Klicken Sie auf "Gebühren" (nur für Kandidatinnen und Kandidaten mit italienischer Staatsbürgerschaft)** Klicken Sie auf den roten Kasten "Selezione tasse per MAV\IUV(PagoPA)".

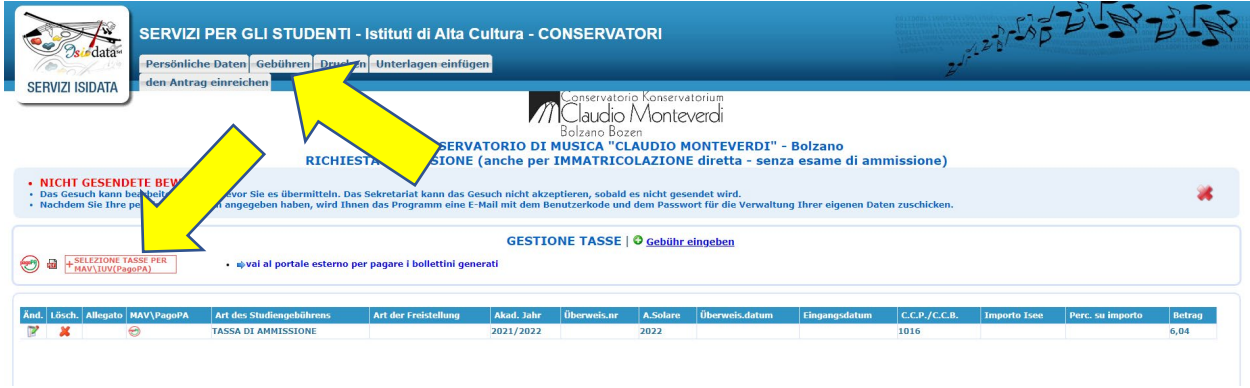

Folgendes Fenster öffnet sich. Markieren Sie "Kurs wählen" und klicken Sie auf "MAV\IUV(PagoPA)-Erzeugung nur für diese Gebühr". Das Merkblatt mit dem Zahlungsschein wird automatisch heruntergeladen und enthält alle Informationen einschließlich der Zahlungsmethode.

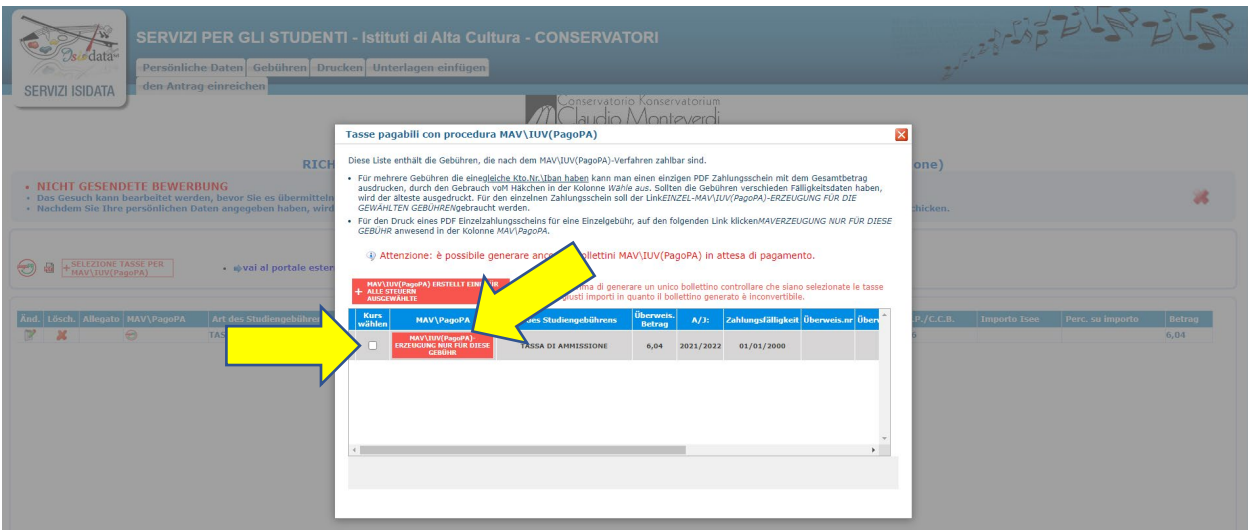

#### **3. Klicken Sie auf "Unterlagen einfügen"**

und laden Sie die für jede Art des Studiengangs erforderlichen Dokumente hoch (siehe Seite 1).

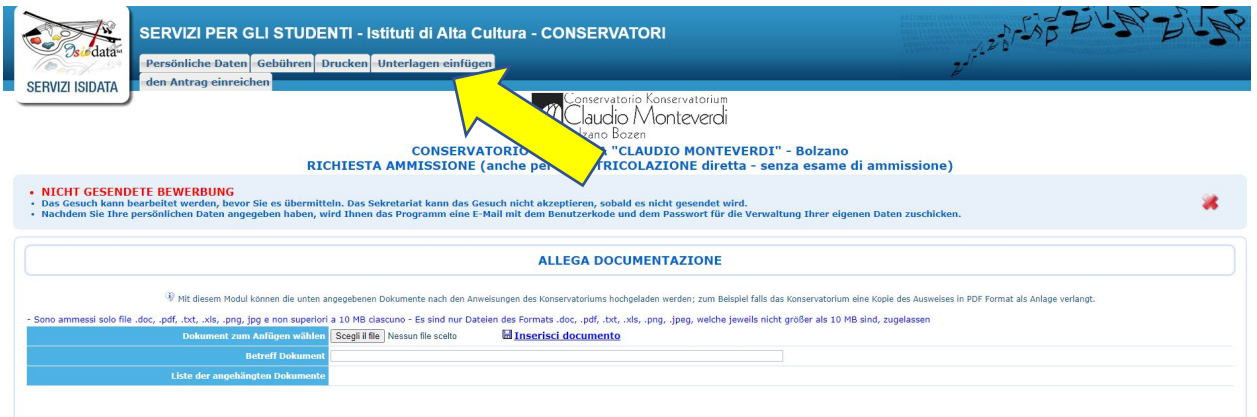

### **4. Klicken Sie auf "den Antrag einreichen"**

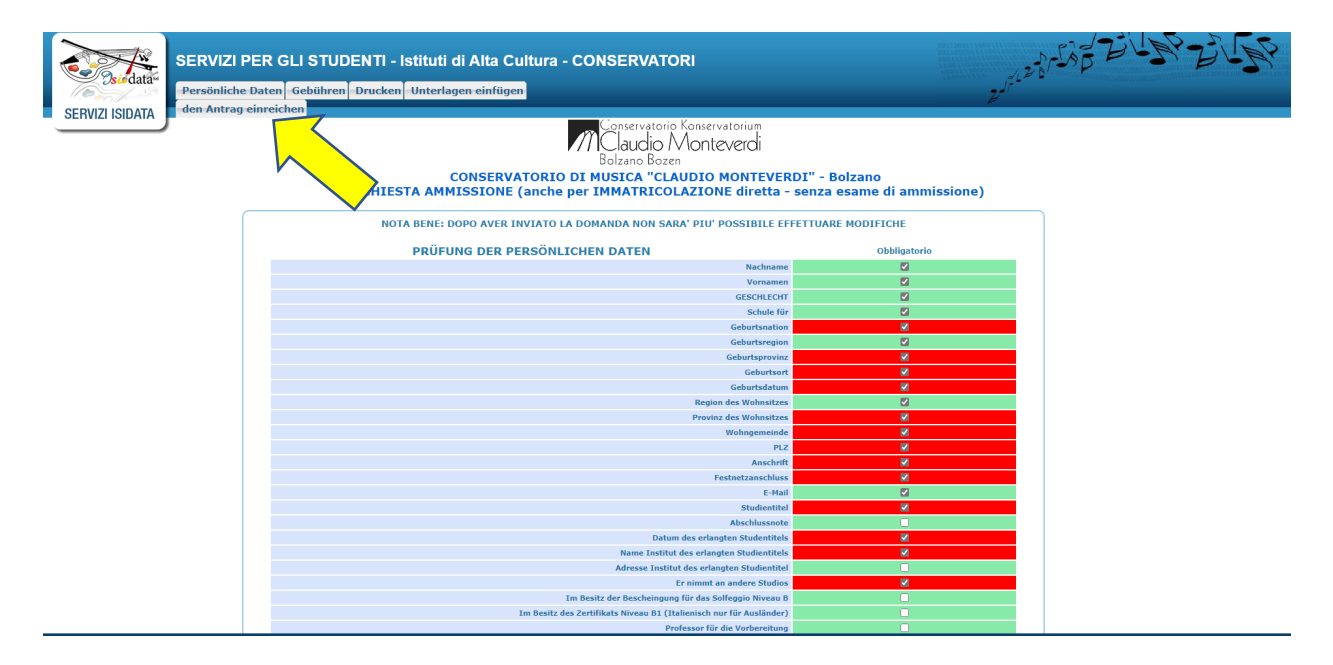

#### **Wichtig: Alle Felder auf der rechten Seite müssen grün sein.**

Sie können dann Ihr Gesuch einreichen und das Konservatorium kann es bearbeiten. **Das Konservatorium kann nur Gesuche einsehen, die korrekt eingereicht worden sind.**

Die Kandidatin/der Kandidat erhält in ihr/sein E-Mail-Postfach die Benutzerdaten (Benutzername und Passwort) für den Zugriff auf das Aufnahmegesuch. Falls Sie keine E-Mail bekommen, kontrollieren Sie auch den "Spamordner" oder die "Junkmails". Sollte die automatisch gesendete E-Mail des Konservatoriums dort sein, kennzeichnen Sie sie als vertrauenswürdige Adresse.

Das Sekretariat wird das Gesuch annehmen und die Kandidatin/der Kandidat erhält eine Nachricht über die Annahme.